## **Export citations from PubMed to EndNote Web**

Search PubMed. Use check boxes to select references to export. Then:

- 1. Click Send to at the top of the page:
- 2. Select Citation Manager in the resulting pop up window.

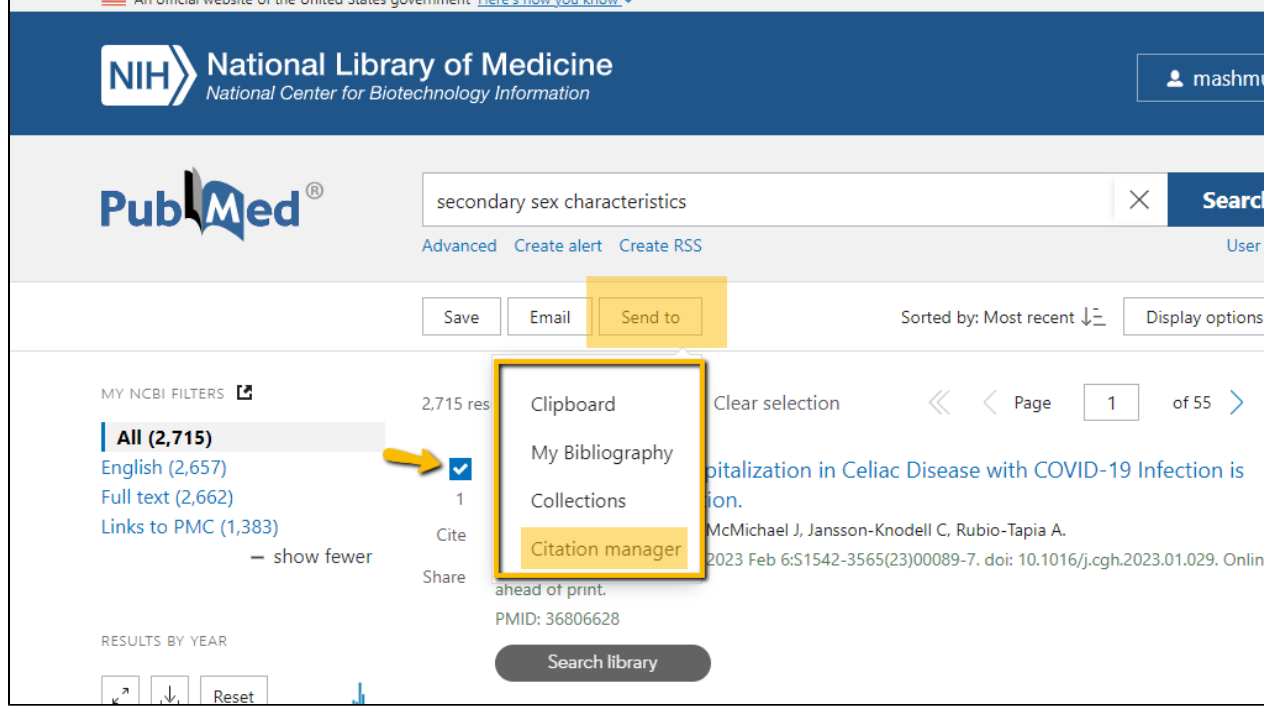

3. In the next pop up window, confirm selection being sent to Citation Manager. Click Create File.

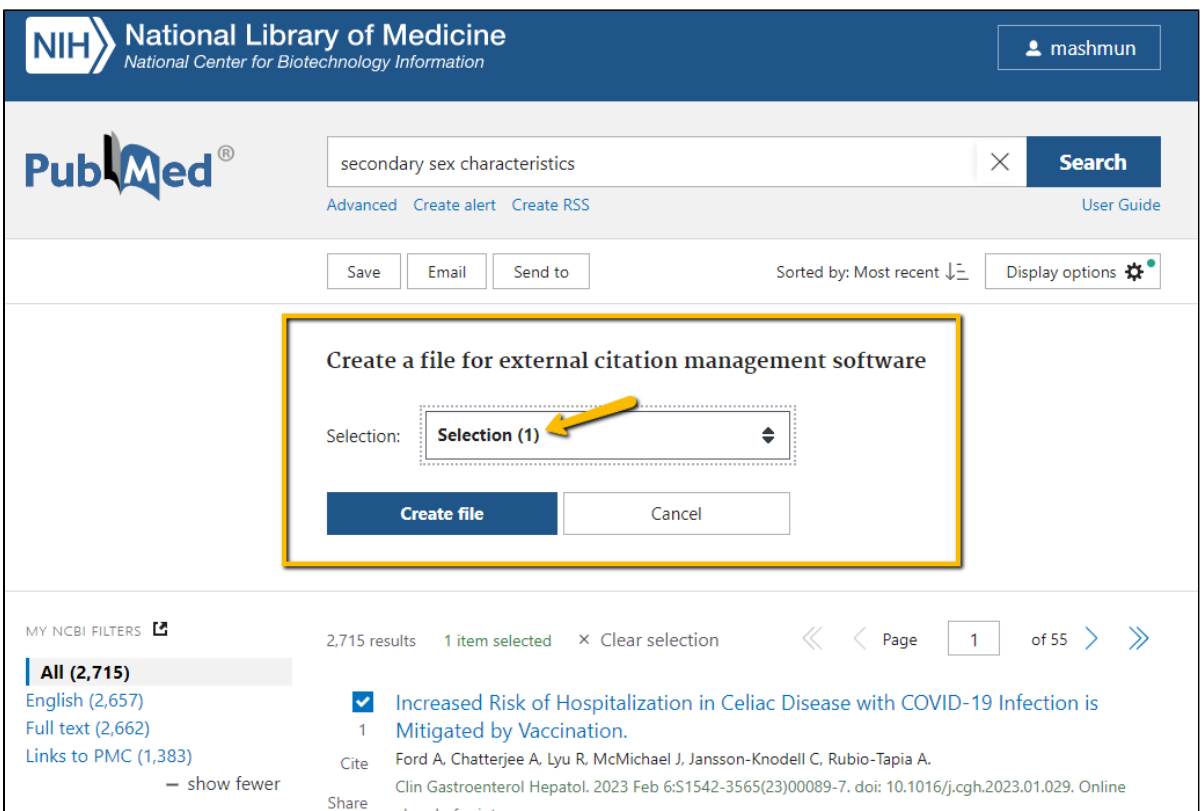

The file with a .nbib extension is downloaded to your computer.

## **Collecting PubMed citations in EndnoteWeb:**

- Sign in and open Endnote Web.
- In the Collect tab (1), select Import References (2).
- Go to your downloads folder and find the file you exported (3).
- For the Import Option, if you have not added PubMed (NLM) to your favorites, do so using the "Select Favorites" Link. Then locate it in the dropdown menu of "Import Options" (4).
- In the "To:" section Select the EndNote Web folder for your file or create a new one (5).
- Click the Import button (6).

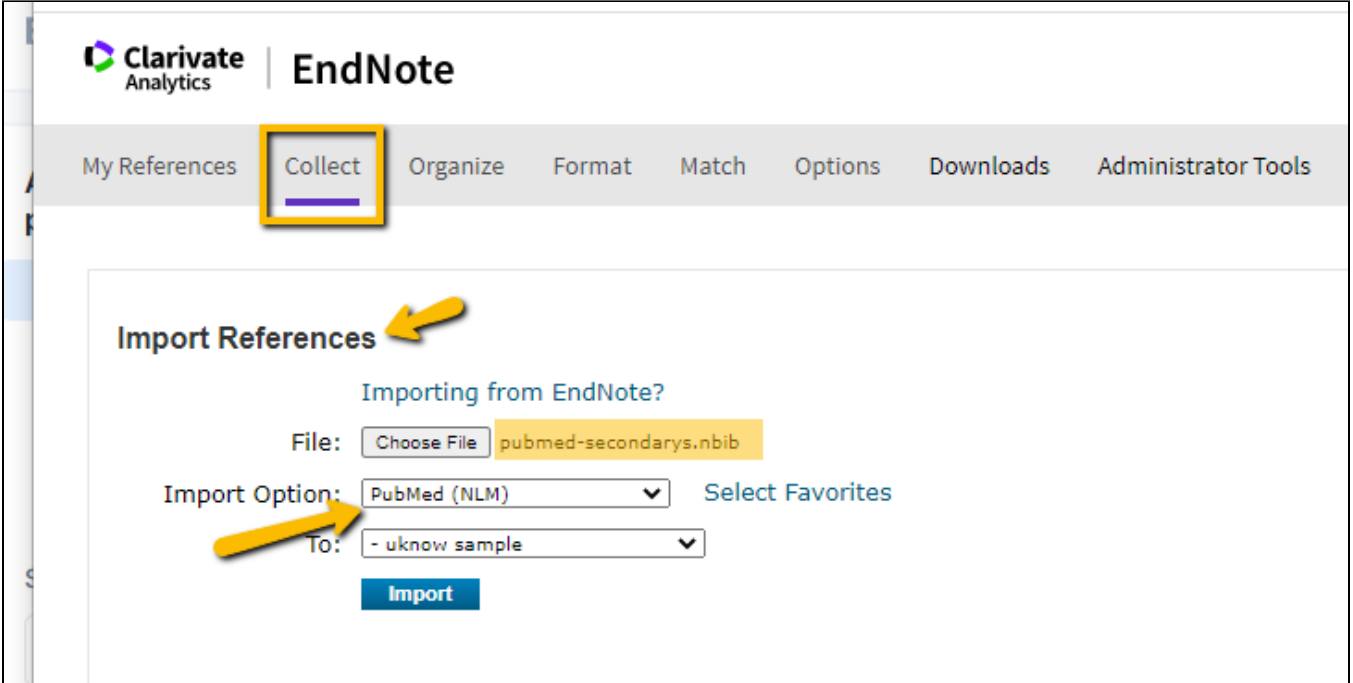

Updated 2/22/23 by Margery Ashmum and Reviewed June 14, 2023